# Phonak **Target 7.0**

# **Phonak Target -sovitusopas**

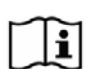

Phonak Target -sovitusohjelma on tarkoitettu kuuloalanammattilaisten käytettäväksi kuulokojeiden määrittämiseen, ohjelmointiin ja sovitukseen asiakkaiden vaatimusten mukaisesti. Tässä oppaassa on yksityiskohtaiset ohjeet kuulokojeen sovittamiseen Phonak Target -ohjelmalla. Lisäksi Phonak Targetin aloitusnäytöllä on [Uutisia].

Seuraavia Phonak Targetin ominaisuuksia varten on saatavissa erityiset sovitusoppaat (\*tietyissä maissa):

Juniorimuoto Phonak-etätuki\* Phonak Target / ALPS\* TargetMatch Tinnituksen tasapainotus Varmistus

#### Sisältö

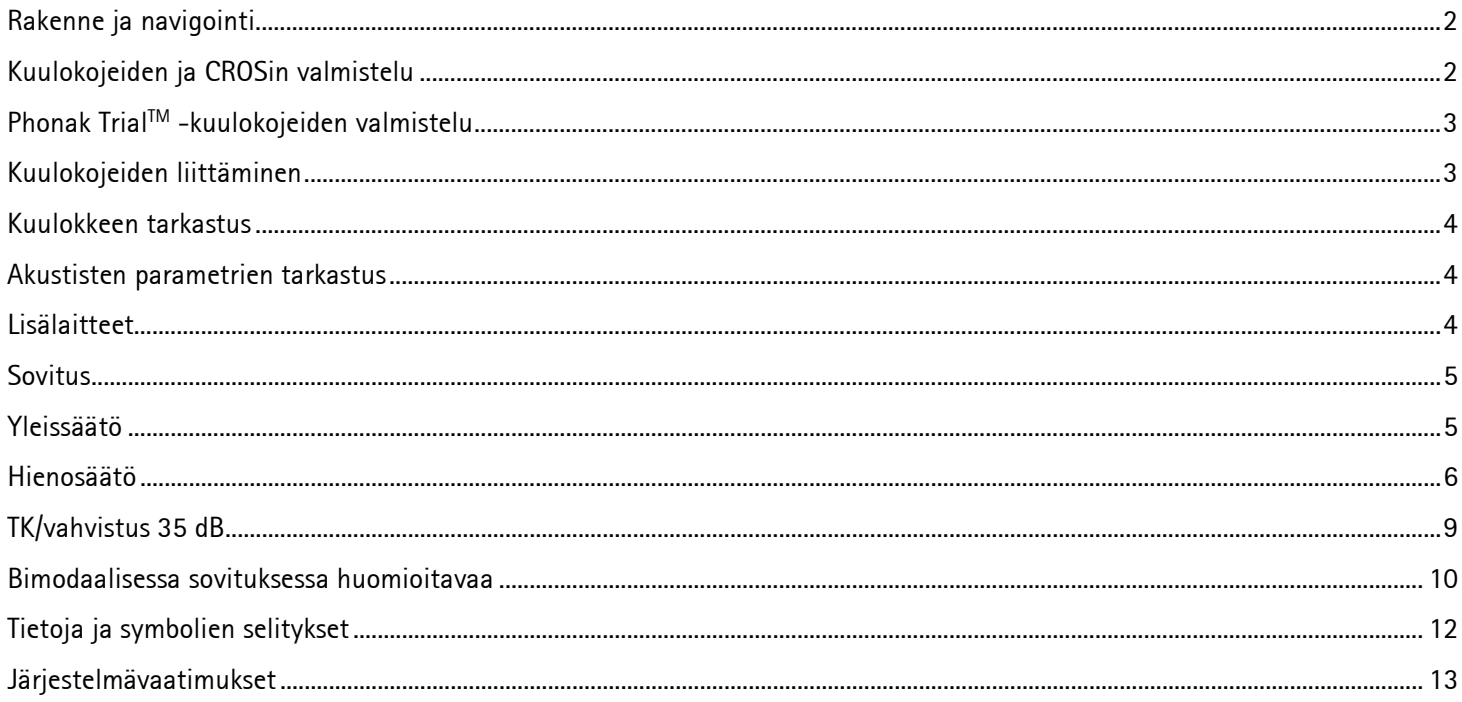

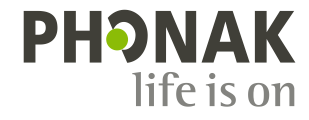

# <span id="page-1-0"></span>**Rakenne ja navigointi**

Kolmen välilehden **[Asiakas]**, **[Kojeet]** ja **[Sovitus]** sekä ylhäällä olevan hallintapaneelin ansiosta navigointi on helppoa ja tilatiedot ovat helposti käytettävissä.

Hallintapaneeli näyttää sovituksen tilan ja sisältää oikoteitä.

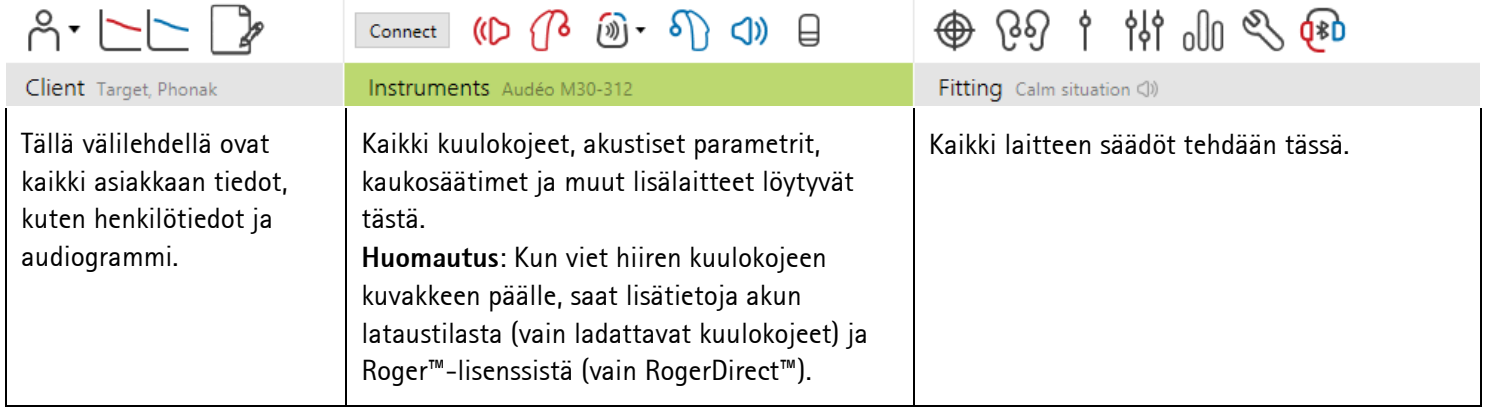

# <span id="page-1-1"></span>**Kuulokojeiden ja CROSin valmistelu**

#### **iCube II / Noahlink Wireless**

Kuulokojeisiin ei tarvita ohjelmointijohtoja. Asenna vain paristo paikalleen ja kytke kuulokoje päälle sulkemalla paristokotelo. Ladattavissa kuulokojeissa riittää pelkkä päälle kytkeminen.

**Huomautus:** käytä CROS II:n tai CROS B:n sovituksessa iCube II:ta, koska se mahdollistaa CROS-järjestelmän nopeamman hienosäädön ja välittömän demonstroinnin.

CROS II voidaan sovittaa vain Venture-kuulokojeisiin.

CROS B voidaan sovittaa Belong-kuulokojeisiin (ladattavia kuulokojeita lukuun ottamatta). CROS B-R voidaan sovittaa vain Phonak Audéo B-R -kuulokojeen kanssa.

#### **NOAHlink tai HI-PRO**

Liitä ohjelmointikaapelit kuulokojeisiin ja sovituslaitteeseen.

CROS-sovituksissa ei ole mahdollista demonstroida CROS-laitteen toimintoja, kun kaapelit on liitetty.

## <span id="page-2-0"></span>**Phonak TrialTM -kuulokojeiden valmistelu**

Phonak Trial -kojeissa laitteen suorituskykytasoa voi muuttaa. Valitse **[Kokeilu&työkalut]** ja **[Kokeilukojeet]** , ja aloita valitsemalla **[Konfiguroi]**.

**Huomautus:** Phonak Trial -kuulokojeita ei ole saatavilla Phonak Virto malleissa.

Valitse haluamasi suorituskykytaso ja valitse **[Jatka]**. Kun prosessi on valmis, laitteet voidaan sovittaa sovitusistunnossa.

# <span id="page-2-1"></span>**Kuulokojeiden liittäminen**

Avaa sovitusistunto ja varmista, että näytöllä näkyy oikea sovituslaite. Voit vaihtaa sovituslaitteen painamalla hallintapaneelissa sovituslaitteen vieressä olevaa alasvetonuolta.

Aloita sovitus valitsemalla **[Liitä]**. Liitetyt kuulokojeet näkyvät hallintapaneelissa.

Suoralla liitettävyydellä varustetut kojeet, jotka voidaan parittaa, näkyvät automaattisesti.

#### **Huomautus:**

- Jos laitetta ei löydy, avaa/sulje paristokotelo tai kytke ladattavat kuulokojeet pois päältä / päälle parinmuodostustilaan siirtymiseksi.
- Paina kuulokojeen painiketta tai monitoimipainiketta, jotta se näkyy korostettuna luettelossa, kun saatavilla on useita laitteita, tai jotta voit vahvistaa asiakkaalle määritettävän puolen.
- Aikaisemmin yhteen sovitetut laitteet tunnistetaan laitepariksi.

Kaikkien uusien sovitusten kohdalla tarjotaan käytettävissä oleviin tietoihin perustuvaa ehdotusta asiakkaan kokemustasosta.

<span id="page-2-2"></span>Audiogrammin tiedot tuodaan automaattisesti NOAHista Phonak Targetiin ja otetaan huomioon esilaskennassa. Käytettäessa Phonak Targettia NOAH:in ulkopuolella lisää audiogrammi **[Audiogrammi]**-välilehteen.

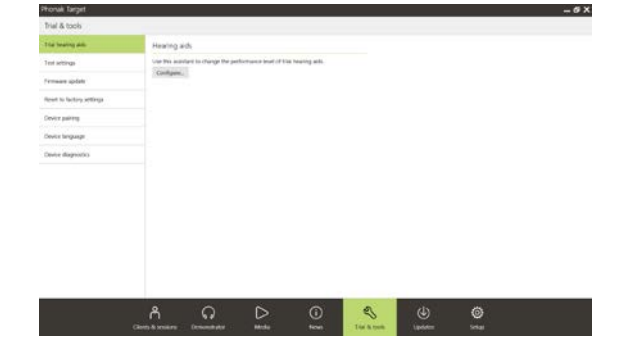

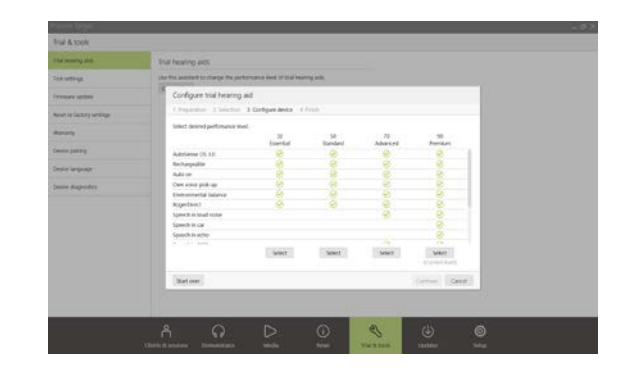

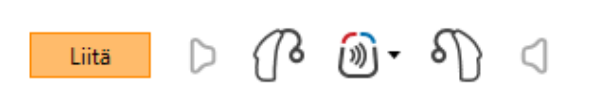

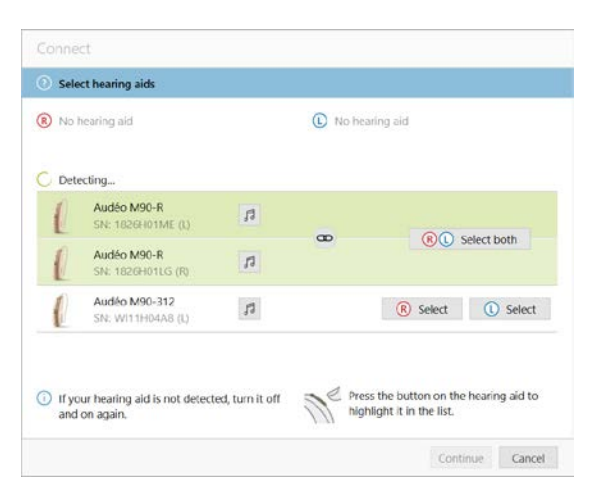

#### **Kuulokkeen tarkastus**

Kun laitteet on liitetty, Phonak Target tarkastaa,

vastaako RIC-kuulokojeeseen liitetty kuuloke **[Akustiset parametrit]** ruudussa valittuja tietoja.

Jos se ei vastaa, Phonak Target ilmoittaa asiasta ja kehottaa tarkastamaan kuulokkeen. Tällöin voit vaihtaa kuulokkeen toiseen tai muuttaa akustisten parametrien valintoja.

Käynnistä kuulokkeen uudelleentarkastus valitsemalla **[Tarkasta] [Akustiset parametrit]** -näytössä.

**Huomautus:** tämä koskee vain Belong-, Marvel- tai Paradise-tekniikan RIC-kuulokojeita.

#### <span id="page-3-0"></span>**Akustisten parametrien tarkastus**

Phonak Target yhdistää akustiset parametrit automaattisesti, kun ne ovat samat. Voit tarkastella ja muuttaa akustisia parametreja tai poistaa niiden linkityksen milloin tahansa.

Napsauta **[Kojeet]** -välilehteä ja valitse **[Akustiset parametrit]**. Lisää tai vahvista oikeat tiedot.

Syötä AOV-koodi, jos sellainen on saatavilla. Koodi on painettu asiakkaan yksilölliseen Phonak-tuotteeseen. Kun AOV-koodi on annettu, asiakkaan yksilölliset akustiset parametrit täytetään kenttiin automaattisesti.

#### <span id="page-3-1"></span>**Lisälaitteet**

Liitetyistä kuulokojeista riippuen Phonak Target tunnistaa liitetyt lisälaitteet automaattisesti sovitusistunnon aikana. Yhteensopivat lisälaitteet näkyvät hallintapaneelissa liitettyjen kuulokojeiden vieressä.

Lisälaitteet voi valita myös manuaalisesti valitsemalla **[Kojeet]** välilehdessä **[Lisälaitteet]**.

Tallennustoimenpiteen aikana lisälaitteet näkyvät tallennusikkunassa.

**Huomautus:** Kun kuunnellaan lisälaitteesta, CROS kytketään automaattisesti pois käytöstä. CROS yhdistetään automaattisesti uudelleen, kun lisälaitekuuntelu lopetetaan.

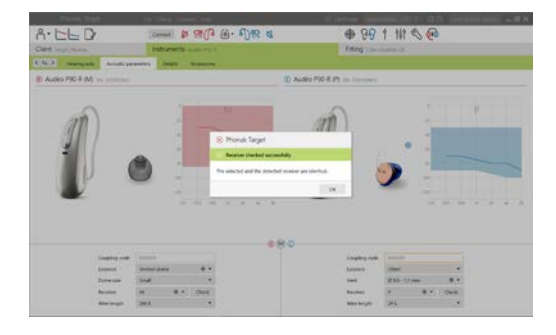

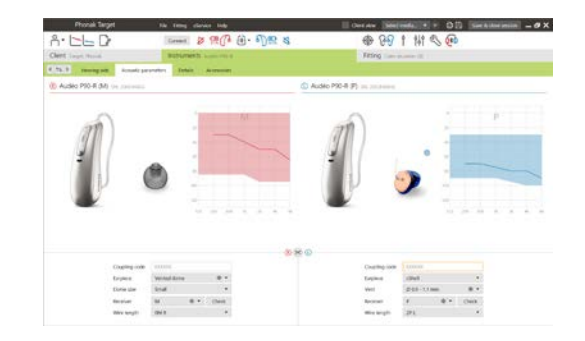

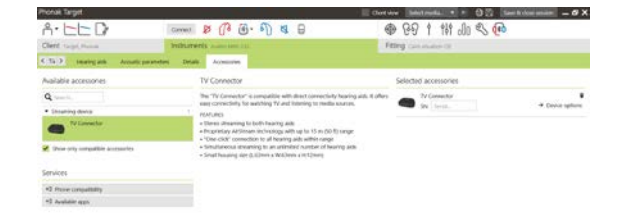

#### <span id="page-4-0"></span>**Sovitus**

Napsauta **[Sovitus]**-välilehteä, jotta pääset kohtaan **[Vinkumistestaus]**.

Vinkumistestaus voidaan tehdä molempiin korviin tai yksi korva kerrallaan. Aloita testi valitsemalla **[O]** / **[Aloita molemmat]** / **[V]**.

**Huomautus:** vinkumistestausta ei voi tehdä Phonak-etätuki-istunnon aikana.

Jos haluat käyttää testauksen tuloksia arvioidun RECD:n ja akustisten parametriasetusten laskemiseen, valitse valintaruutu **[Testitulos on ventin arviointia varten]**. Valintaruutu on käytettävissä vain, jos järjestelmä voi arvioida ventiloinnin.

**Huomautus:** Phonak Paradise -kuulokojeissa vinkumiskynnyksen voi ylisäätää vahvistusrajan korottamiseksi. Tee ylisäätö napsauttamalla nuolia. Kun vahvistusrajaa nostetaan edelleen, korotetun vahvistusrajan merkiksi näkyviin tulee violetti varjostus. Kun näkyviin tulee punainen varjostus, se tarkoittaa aluetta, jolla ilmenee enemmän vinkumista ja häiriöitä.

#### **AudiogramDirect**

AudiogramDirect on Phonak Targetin in situ -kuulontutkimus. Se ei korvaa diagnostisia audiologisia tutkimuksia. Varmista, että **[Vinkumistestaus]** on tehty ennen AudiogramDirectin käyttöä.

Testaa ilmajohtokuulokynnykset ja epämiellyttävyystasot (UCL) liitetyillä kuulokojeilla valitsemalla **[AudiogramDirect]** ja**[Aloita]**. UCL-mittaukset eivät ole käytössä Phonak-etätuki-istunnon aikana.

Aiempia kuulontutkimuksia voi verrata ja tarkastella valitsemalla **[Historia]**.

Jos haluat muuttaa oletusarvoisia ilmajohto- ja UCL-mittauksia, valitse **[Aloitus] > [Sovitusistunto] > [AudiogramDirect]**.

#### <span id="page-4-1"></span>**Yleissäätö**

Valitse **[Yleissäätö] > [Alkusovitus]** jos vahvistustason, okluusion kompensoinnin tai kompression asetusta pitää säätää. Vahvistustaso- ja kompressioasetukset perustuvat asiakkaan käyttökokemukseen ja valittuun sovitussääntöön.

Liitetyistä kuulokojeista riippuen lisätyökaluja, kuten **[Tinnituksen tasapainotus]** ja **[CROS-tasapaino]**, voi käyttää näytön alaosassa olevan välilehden kautta. Säädä CROS-laitteen ja kuulokojeen välistä kuuluvuussuhdetta valitsemalla **[CROS-tasapaino]**.

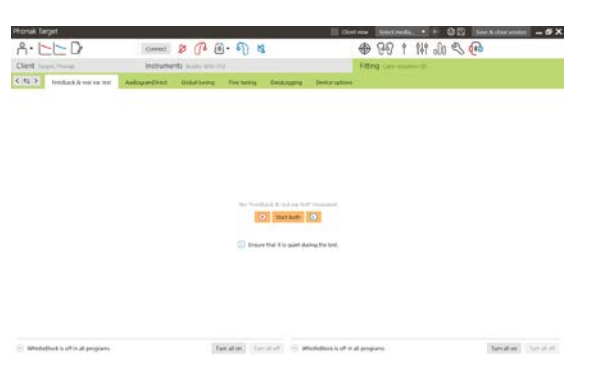

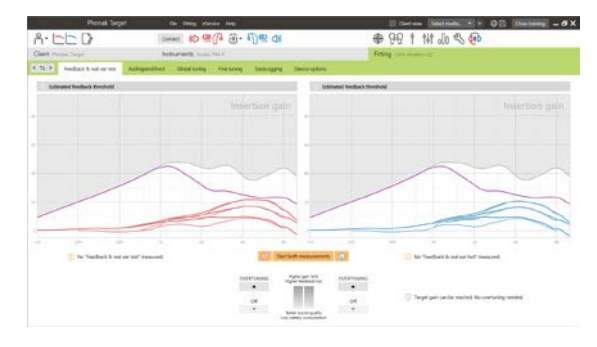

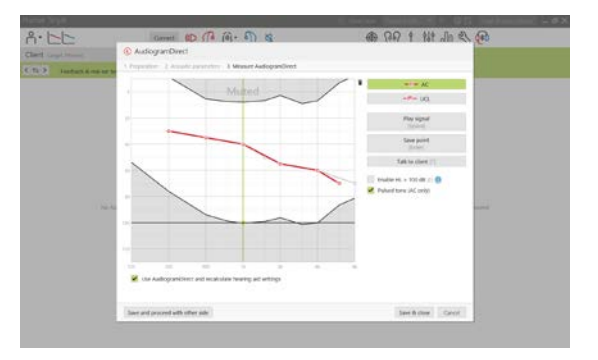

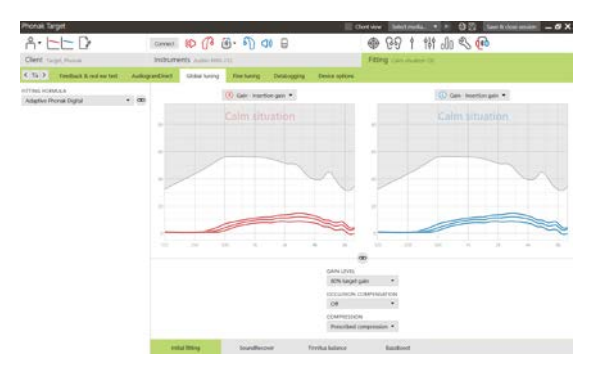

# **Automaattinen mukautuminen**

Varmista, että **[Vinkumistestaus]** on tehty ennen automaattisen mukautumisen käyttöä.

Valitse **[Automaattinen mukautuminen] [Alkusovitus]**-välilehden Vahvistustaso-valikosta.

Määritä aloitustaso, päätöstaso ja kesto, jossa kuulokojeen vahvistus nousee automaattisesti asetetulle päätöstasolle valitsemalla **[…]**.

**Huomautus:** Phonak Paradise -kuulokojeissa **[Vinkumistestaus]** ei ole tarpeen automaattisen mukautumisen aktivoimiseksi. Aktivoi automaattinen mukautuminen valitsemalla valintaruutu. Määritä tavoitevahvistus ja jäljellä olevat päivät, jotka asiakas tarvitse tavoitevahvistuksen saavuttamiseksi.

#### **Asiakasnäkymä**

Avaa asiakasnäkymä napsauttamalla näytön ylälaidan valikkopalkin **[Asiakasnäkymä]**-valintaruutua.

Asiakasnäkymä on käytettävissä kaikissa kuulokojeissa suurennetussa näkymässä tai toisessa näytössä.

Puheenerotuskyvyn parannukset, vahvistus, ulostulo, SoundRecover ja kanavan tarkkuus voidaan havainnollistaa helposti etenkin käytettävissä olevilla stereo- tai surround-ääninäytteillä.

# <span id="page-5-0"></span>**Hienosäätö**

Ohjelmien käsittelyssä käytetään **[Hienosäätö]**-näytön vasenta puolta.

Säädä kaikkia ohjelmia samanaikaisesti valitsemalla **[Kaikki ohjelmat]**. Muokkaa kaikkia akustisia automaattiohjelmia valitsemalla **[AutoSense OS]** tai muokkaa AutoSense OS:ää kuunteluun valitsemalla **[AutoSense OS (kuuntelu)]**.

Muokkaa yhtä ohjelmaa, esimerkiksi **[Rauhallinen tilanne]**, napsauttamalla sitä luettelossa ja säätämällä tarpeen mukaan.

Lisää manuaalinen ohjelma napsauttamalla **[+]**-kuvaketta.

Voit hallita ohjelmia valitsemalla **[Ohjelmien hallinta]** ohjelmien yläpuolelta. Tässä ikkunassa voit muokata aloitusohjelmaa, ohjelmarakennetta ja kuunteluohjelmia. Kumoa- / tee uudelleen -toiminto sijaitsee näytön yläosan valikkorivillä, ja sen avulla voi kumota tai tehdä uudelleen hienosäädön vaiheita.

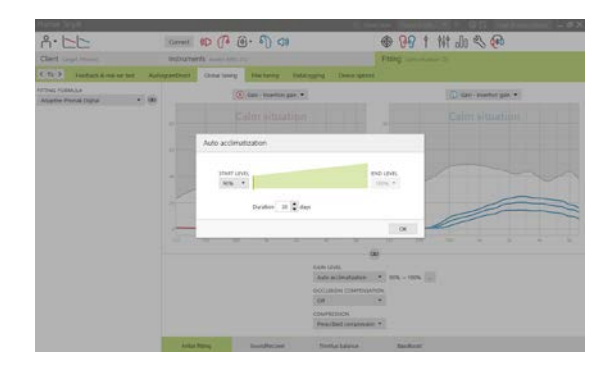

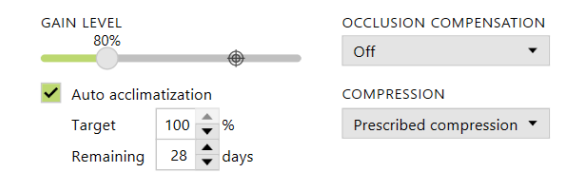

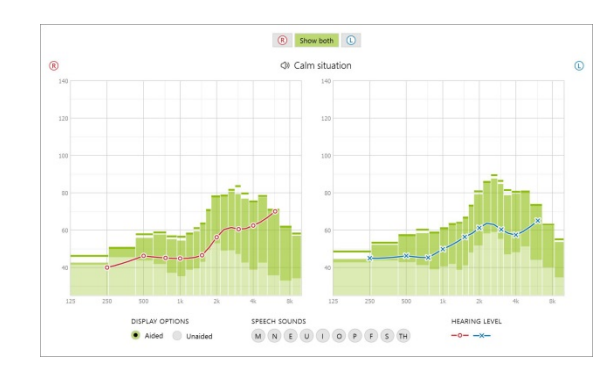

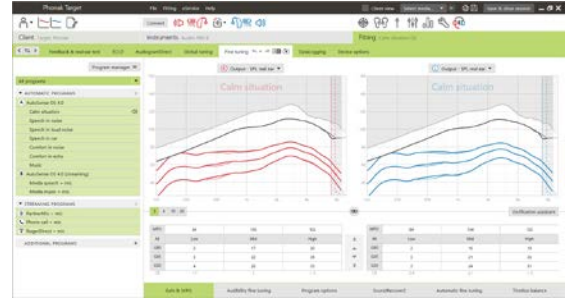

Näytön alaosassa olevien välilehtien kautta pääset käyttämään sovitustyökaluja. Jokaisessa työkalussa on erityisiä muokkaajia kuulokojeen hienosäätöä varten.

# **Vahvistus ja MPO**

Säädä vahvistusarvoja valitsemalla ne kohdistimella. Vahvistusarvoja voidaan säätää hiljaisia, kohtalaisia ja voimakkaita tuloääniä varten. Optimaalinen sovitusalue on käytettävissä, jos asiakkaan audiogrammiin on syötetty yksittäiset UCL-arvot.

Jos haluat muokata MPO:ta samanaikaisesti kaikissa kanavissa, valitse MPO-arvojen vieressä vasemmalla oleva **[MPO]**. Kokonaisvahvistusta voi muuttaa valitsemalla **[Kaikki]**.

Kunkin kanavan kompressiosuhde näkyy vahvistusarvojen alapuolella olevalla rivillä.

#### **Kuuluvuuden hienosäätö**

Valittavissa olevat ääninäytteet ja niiden vahvistus näkyvät käyränäytössä. Ääninäytteitä voidaan toistaa tietyn kuunteluympäristön simuloimiseksi.

Vahvistusarvot näytetään hiljaisille, kohtalaisille ja voimakkaille tuloäänille. Säädöt vaikuttavat vain niihin vahvistustasoihin ja taajuuksiin, jotka ovat oleellisia

valitun ärsykkeen kuuluvuuden parantamisessa, joka osoitetaan punaisen (oikea) ja sinisen (vasen) eri sävyillä.

#### **Ohjelmaoptiot**

Ohjelma-asetuksia voi muuttaa oletusasetuksista. Ominaisuuksia voidaan ottaa käyttöön ja poistaa käytöstä ja niiden voimakkuuksia voidaan muuttaa kunkin ohjelman osalta erikseen. Kunkin asteikon käytettävissä olevat alueet ovat näkyvissä ja riippuvat suorituskykytasosta.

Suoralla liitettävyydellä varustettujen kuulokojeiden oletusarvoista siirtymistapaa kuunteluun voidaan muuttaa (esim. TV Connector, Roger™, Phonak PartnerMic™):

- **[Automaattinen]** kuulokojeet siirtyvät ja vastaanottavat kuunneltavan signaalin automaattisesti (oletus).
- **[Manuaalinen]** merkkiääntä ei kuulu ja ohjelma lisätään viimeiseksi ohjelmaksi.
- **[Manuaalinen(merkkiäänellä)]** kuulokojeissa kuuluu merkkiääni ja asiakas hyväksyy manuaalisesti kuunneltavan signaalin vastaanoton.

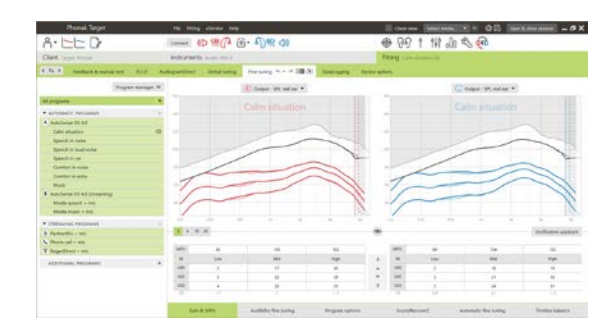

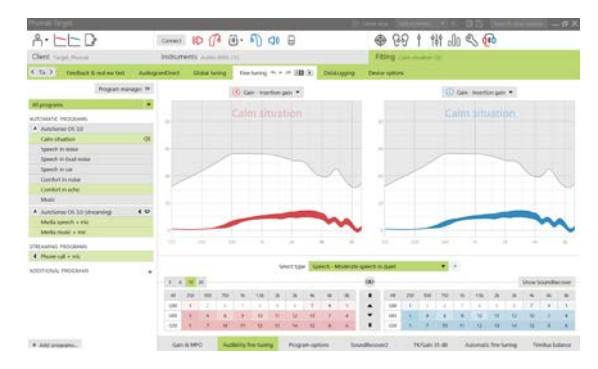

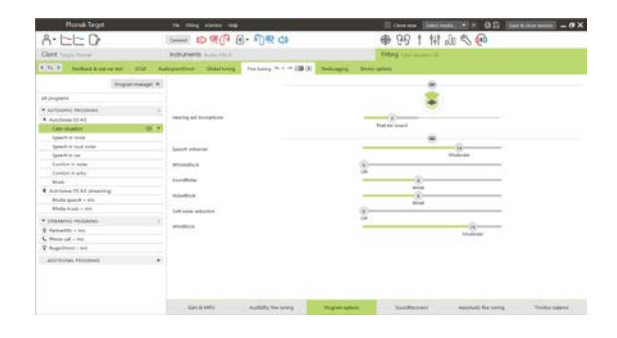

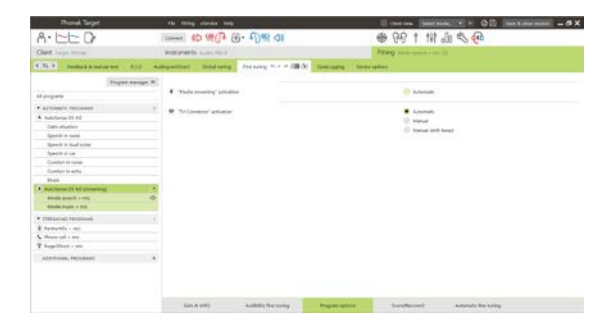

# **SoundRecover2**

Yksittäiset SoundRecover2-asetukset on määritetty esilaskennassa, ja niitä voi hienosäätää. Binauraalisten sovitusten rajataajuus ja taajuuskompressiosuhde lasketaan paremman korvan perusteella. Seuraavat vaiheet on tarkoitettu aikuisille tehtäviin sovituksiin. Ohjeet lapsille tehtäviin sovituksiin saat erillisestä Juniorimuoto-sovitusoppaasta: Pediatrinen varmistus tai SoundRecover2.

SoundRecover2 on taajuuskompressiojärjestelmä, joka toimii mukautuvasti. Se määritetään kahdella cut-off-taajuudella**,** CT1 ja CT2.

SoundRecover2 on

- oletusarvoisesti käytössä tasaisissa tai laskevissa kuulonalenemissa, joissa 8 kHz:n kynnys on 45 dB HL tai heikompi
- oletusarvoisesti pois käytöstä kuulonalenemissa, joissa matalien äänien kuulo on heikentynyt (8 kHz ≥ 30 dB parempi kuin 3 kHz).

Kun SoundRecover2 on käytössä oletusarvoisesti, se on käytössä kaikissa ohjelmissa. Se voidaan poistaa käytöstä valitsemalla **[Salli SoundRecover2]** -valintaruutu.

SoundRecover2-asetuksia voidaan tarkastella käyränäytössä. Varjostettu alue kertoo, millä taajuusvasteella se on aktiivinen.

- Ensimmäinen yhtenäinen viiva on cut-off-taajuus 1 (CT1).
- Pisteviiva on cut-off-taajuus 2 (CT2).
- Kolmas viiva on maksimiantotaajuus.

Mukautuvaa kompressiota käytetään taajuuksissa, jotka ovat CT1:n ja CT2:n välisellä varjostetulla alueella. Tämä taajuusalue kompressoidaan vain, jos tulotasoa hallitsee korkeataajuusenergia.

CT2:n ja maksimiantotaajuuden välisellä varjostetulla alueella olevat taajuudet kompressoidaan aina. CT1:n alapuolella olevat taajuudet ovat aina kompressoimattomia. Antotasoa ei ole taajuuksilla, jotka ovat maksimiantotaajuutta suurempia.

Voit hienosäätää SoundRecover2:ta valitsemalla **[Hienosäätö]** > **[SoundRecover2]**. Liukusäätimien siirtäminen vaikuttaa cut-offtaajuuksiin, kompressiosuhteeseen ja maksimiantotaajuuteen.

Lisää /s/- ja /sh/-äänteiden tunnistuskykyä liu'uttamalla säädintä kohti **[Kuuluvuus]**-päätä.

Lisää /s/- ja /sh/-äänteiden erotuskykyä liu'uttamalla säädintä kohti **[Erottelu]**-päätä.

Lisää äänten, kuten miesäänten, oman äänen tai musiikin, luonnollisuutta liu'uttamalla säädintä kohti **[Miellyttävä]**-päätä.

**Huomautus:** Hienosäädön yhteydessä on ensin suositeltavaa säätää **[Kuuluvuus/Erottelu]**-liukusäädintä. **[Selkeys/Miellyttävä]** liukusäädin asetetaan uudelleen aina, kun **[Kuuluvuus/Erottelu]** liukusäädintä säädetään, jotta matala- ja keskitaajuuksisten äänten laatu olisi optimaalinen.

Enable SoundRecover2 (3.7 kHz CR 1.1)

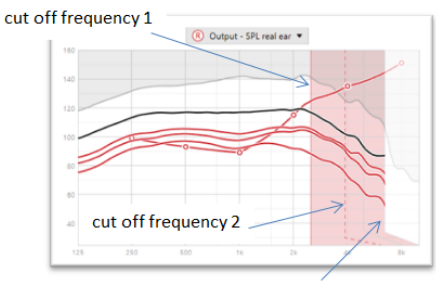

frequency of the maximum output

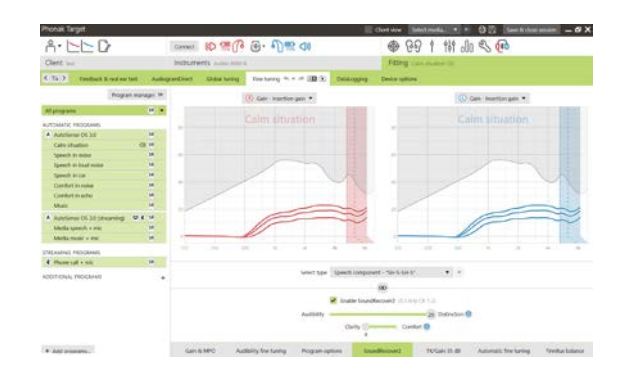

#### Varmistus:

Aikuisille suositellaan seuraavia varmistuskäytäntöjä, jotka on luokiteltu hyvistä käytännöistä parhaisiin käytäntöihin:

- 1. **Hyvä**: tunnistuksen tarkistus sanomalla ihmisäänellä äänteet /sh/ tai /s/ tai sana "Siili suhisi hississä" ja vokaalien tarkistus esimerkiksi sanoilla "kuu" ja "mummo"
- 2. **Parempi**: Test box -varmistus mittalaitteella
- 3. **Paras**: puhetesti erityisesti silloin, kun hienosäätöä tarvitaan aikuisille, joilla on vaikea tai erittäin vaikea kuulonalenema. (Lisätietoja puhetestin käyttöohjeessa.)

#### <span id="page-8-0"></span>**TK/vahvistus 35 dB**

Erittäin hiljaisten (G35) tuloäänten vahvistusta voi säätää. Erittäin hiljaisten tuloäänten vahvistaminen alentaa kynnyksen taitekohtaa (TK) ja päinvastoin.

Säädä arvoja valitsemalla ne kohdistimella. Vahvistusarvojen alapuolella näkyvät kunkin kanavan TK-arvot. Erittäin hiljaisten tuloäänten vahvistus- /antotasokäyrä näkyy käyränäytössä.

**Huomautus:** Tämä välilehti ei ole käytettävissä Phonak Paradise kuulokojeille. Voit säätää hiljaisia tuloääniä hiljaisen hälyn vähentämiseen tarkoitetulla liukusäätimellä **[Ohjelmaoptiot]**-kohdassa.

#### **Automaattinen hienosäätö**

Tämä on tilannepohjainen hienosäätötyökalu. Käytettävissä olevat säädöt riippuvat asiakkaan äänitilanteesta tekemästä arvioinnista.

Hienosäätövaiheet näytetään selkeästi ennen toimenpiteen tekemistä. Valitusta ohjelmasta riippuen suositeltu ääninäyte on esivalittu.

Ääninäytteitä voidaan toistaa kuunteluympäristön simuloimiseksi.

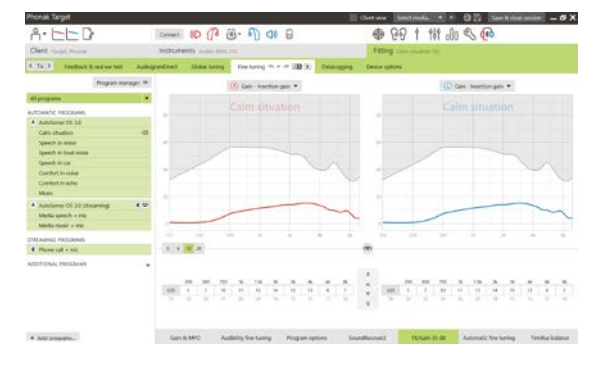

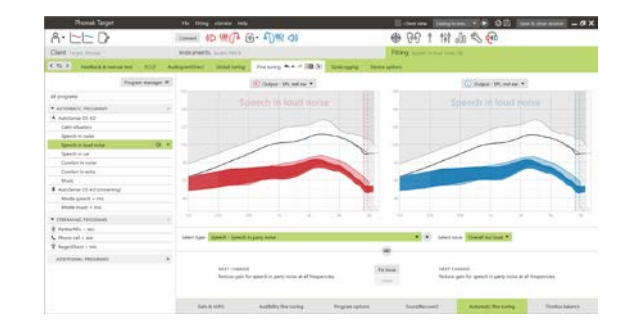

# **Puhetestin tulokset**

Aiemman puhetestin tuloksia voidaan tarkastella ja käyttää sovituksen parantamiseksi. **[PPT tulokset]** -näyttö on saatavilla vain, jos yhteensopivat testitulokset ovat käytettävissä NOAH-istuntolistalla.

**Huomautus:** hienosäätösuosituksia annetaan vain, jos käytetään Adaptive Phonak Digital -sovitussääntöä.

#### **Tiedonkeruu**

Tiedonkeruun avulla voidaan saada tietoja käyttäjän kuunteluympäristöistä ja siitä, kuinka kauan hän on niissä ollut. Pääset tiedonkeruun avulla kerättyihin tietoihin valitsemalla **[Sovitus]** > **[Tiedonkeruu]**.

# **Laiteoptiot**

Valitsemalla **[Laiteoptiot]** voit määrittää kuulokojeen asetuksia, kuten manuaalisäädöt, signaalit ja hälytykset, käynnistymistavan tai tiedonkeruun.

Kun kuulokoje on liitetty, jokainen määritetty asetus voidaan demonstroida kuulokojeessa **[Signaalit ja hälytykset]** -ikkunassa.

Vain suoralla liitettävyydellä varustetut kojeet:

- Muut asetukset, kuten Bluetooth-nimen ja -puolen määrittäminen sekä parinmuodostuksen hallinta, löytyvät napsauttamalla **[Bluetooth]**-välilehteä.
- Jos RogerDirect™ on asennettu, voit tarkastella asennuksen tilaa valitsemalla näytön vasemmasta reunasta **[RogerDirect]**. Saat tilan näkyviin myös viemällä hiiren osoittimen kuulokojeen kuvakkeen päälle hallintapaneelissa.

Vain Phonak Paradise -kuulokojeet:

- Napautusohjaus voidaan konfiguroida kohdassa **[Manuaalisäädöt]**. Napautusohjausta voidaan käyttää puheluihin vastaamiseen ja niiden lopettamiseen, kuuntelun keskeyttämiseen ja jatkamiseen sekä ääniavustajan käynnistämiseen ja pysäyttämiseen.
- Demonstroi kaksoisnapautus valitsemalla **[Kaksoisnapautuksen harjoitus]**.

# <span id="page-9-0"></span>**Bimodaalisessa sovituksessa huomioitavaa**

Phonak Naída Q Link -kuulokoje voidaan sovittaa ja sitä voidaan käyttää yhdessä vastakkaisessa korvassa olevan Advanced Bionics (AB) -sisäkorvaistutteen ääniprosessorin kanssa. Naída Q Link yhdessä sisäkorvaistutteen kanssa mahdollistaa tietyt binauraaliset toiminnot, kuten äänenvoimakkuuden säädön, ohjelmarakenteen ja kuuntelun.

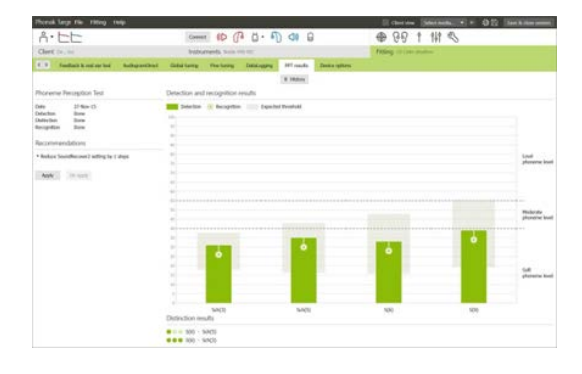

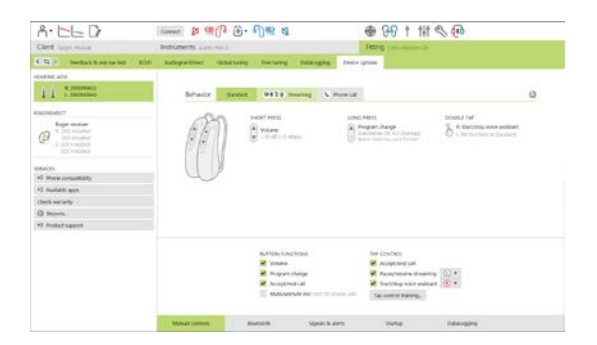

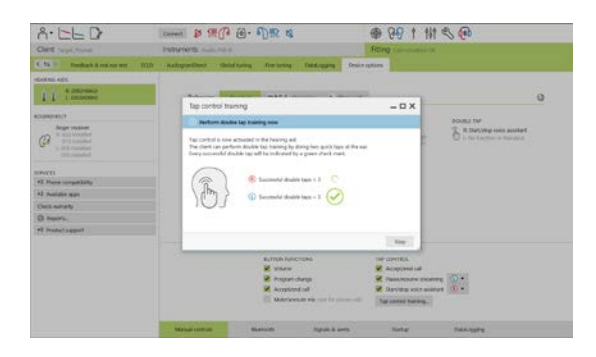

Kun kuulokoje on liitetty asiakkaan sovitusistuntoon, anna laiteparin tunnus Phonak Targetiin, jotta bimodaalinen ominaisuus voidaan avata Naída Q Linkissä. Laiteparin tunnus luodaan AB-sisäkorvaistutteen SoundWave™-sovitusohjelmassa. Se näkyy bimodaalisessa sovitusraportissa.

Valitse **[Par.tunnus]** ja anna asiakaskohtainen laiteparin tunnus. Sovitusistunnossa käytetään Adaptive Phonak Digital Bimodal sovitusyhtälöä. Voit muuttaa sovitusyhtälöä poistamalla ruudun valinnan tai tehdä muutoksen **[Yleissäätö]**-näytössä kohdassa **[Sovitus]**.

Voit muokata tai muuttaa laiteparin tunnusta valitsemalla **[Kojeet]**. Napsauta **[Kuulokojeet]**-näytössä **[roskakorikuvaketta]** ja anna uusi laiteparin tunnus.

Laiteparin tunnuksen antaminen ei automaattisesti määritä ohjelmarakennetta, ohjelma-asetuksia tai laiteasetuksia. Nämä

asetukset on määritettävä manuaalisesti Phonak Targetissa. Katso ohjelmarakenne bimodaalisesta sovitusraportista ja luo ja muokkaa tarvittavia ohjelmia vastaamaan sisäkorvaistutteen ohjelmointia.

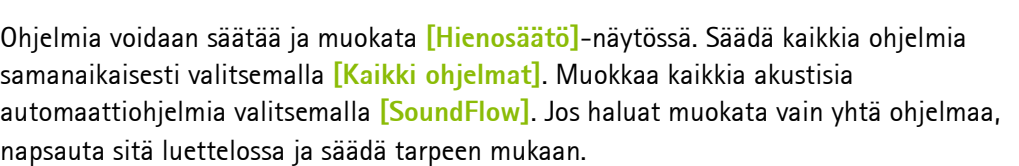

Lisää manuaali- tai kuunteluohjelmia napsauttamalla **[+]**-kuvaketta.

Hallitse ohjelma-asetuksia napsauttamalla **[Ohjelmaoptiot]**-välilehteä.

Määritä kuulokojeen merkkiääni- ja lisälaiteasetukset valitsemalla **[Laiteoptiot]**.

Kuulokojeen ohjelmointi ei vaikuta sisäkorvaistutteen ääniprosessorin ohjelmointiin.

**Huomautus:** ComPilot voidaan määrittää vain sisäkorvaistutteen SoundWave™-sovitusohjelmassa. Edellä kuvattu paritus muodostaa automaattisesti laiteparin Naída Q Linkistä ja ComPilotista. Älä yritä liittää tai muuttaa ComPilot-määrityksiä Phonak Target -ohjelman avulla.

Voit sulkea istunnon milloin tahansa valitsemalla näytön oikeasta yläkulmasta **[Tallenna ja sulje istunto]**. Naída Q Linkin ja sisäkorvaistutteen välinen langaton yhteys muodostetaan automaattisesti, kun kuulokojeen yhteys sovitusistuntoon on katkaistu.

#### **Sovitusistunnon päättäminen**

Voit sulkea istunnon milloin tahansa valitsemalla näytön oikeasta yläkulmasta **[Tallenna & sulje istunto]**. Valitse tallennettavat kohteet. Phonak Trial -kokeilukojeissa on oletusarvoisesti valittuna enimmäiskokeiluaika eli 6 viikkoa.

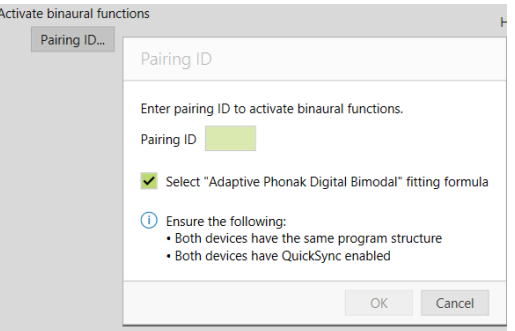

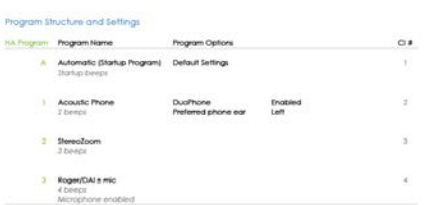

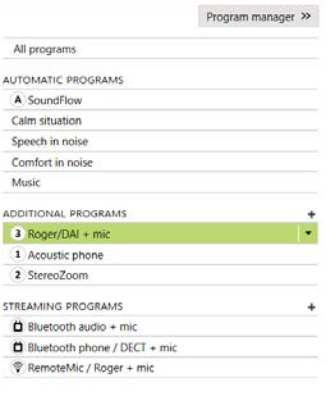

Tallennusikkunassa vahvistetaan kuulokojeiden ja lisälaitteiden onnistunut tallennus.

Tallennuksen jälkeen Phonak Target ohjaa sinut aloitusnäyttöön.

Jos käytät NOAH:ia, voit palata NOAH:iin valitsemalla aloitusnäytön oikeasta yläkulmasta **[Paluu NOAH:iin]** .

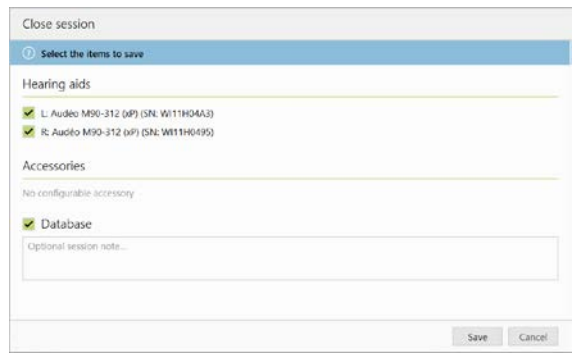

#### <span id="page-11-0"></span>**Tietoja ja symbolien selitykset**

CE-symbolilla Sonova AG vahvistaa, että tämä tuote täyttää lääkinnällisiä laitteita koskevan direktiivin 93/42/ETY  $\zeta_{\frac{0459}{}}$ vaatimukset. CE-symbolin perässä olevat numerot vastaavat niiden sertifioitujen laitosten koodia, joita konsultoitiin yllä mainitun direktiivin mukaisesti.

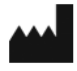

Ilmoittaa lääketieteellisen laitteen valmistajan siten kuin määritelty EU-direktiivissä 93/42/ETY.

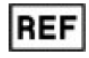

Ilmoittaa valmistajan luettelonumeron, jotta lääketieteellinen laite voidaan tunnistaa.

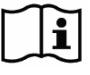

Katso käyttöohjeet. Ohjeet voi lukea osoitteesta [www.phonakpro.com.](http://www.phonakpro.com/)

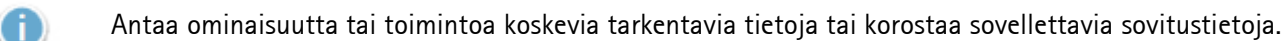

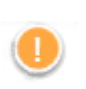

Osoittaa jotain toimintoa koskevan rajoituksen, joka voi vaikuttaa loppukäyttäjän kokemukseen, tai korostaa tärkeitä tietoja, jotka vaativat huomiota.

# <span id="page-12-0"></span>**Järjestelmävaatimukset**

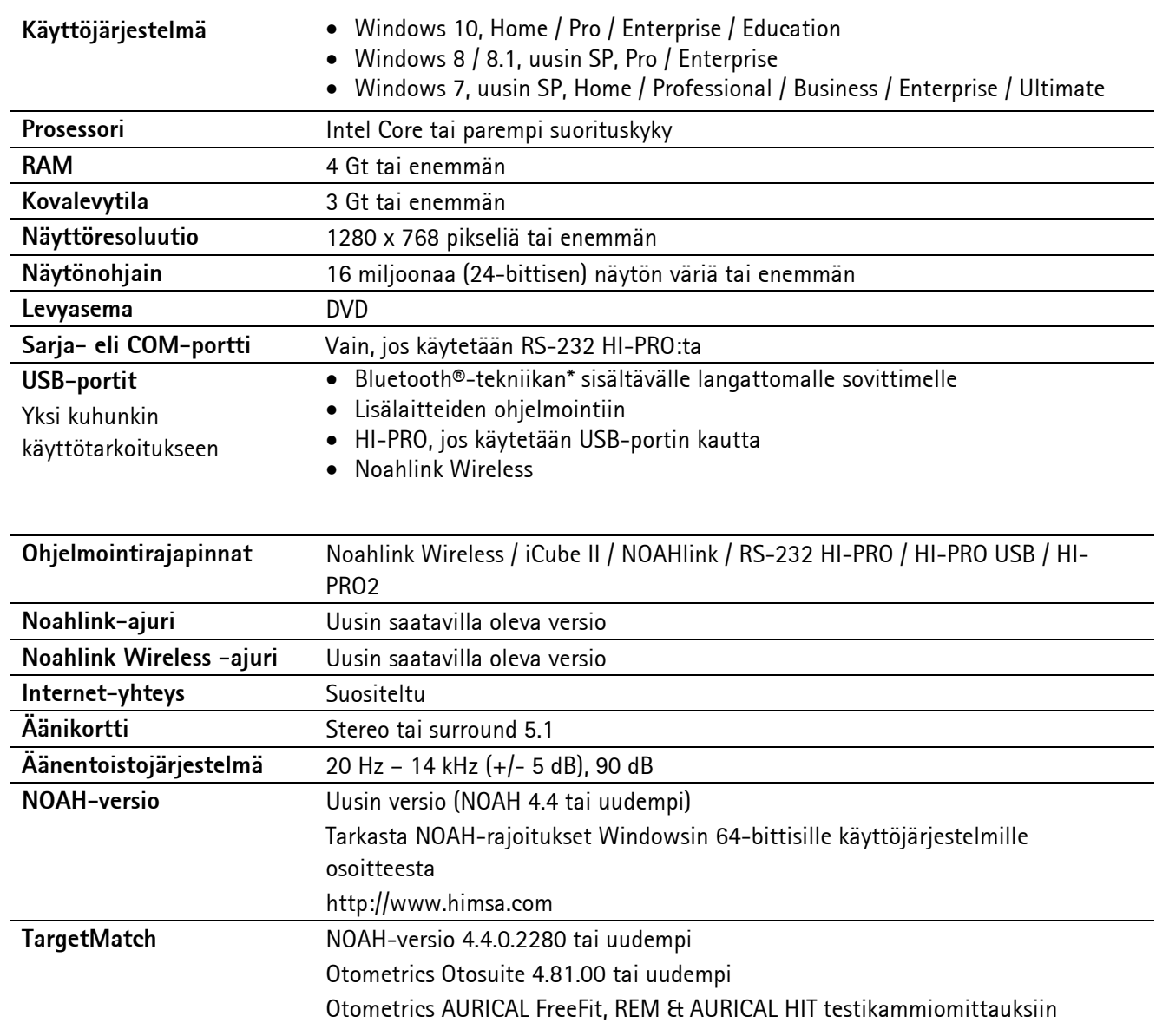

\*Bluetooth®-sanamerkki on Bluetooth SIG, Inc:n rekisteröity tavaramerkki.

CE-merkki otettu käyttöön 2020.

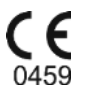

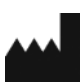

**Valmistaja:** Sonova AG Laubisrütistrasse 28 CH-8712 Stäfa

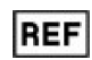

058-0125-070

Phonak Target 7.0 DVD

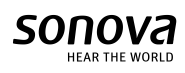